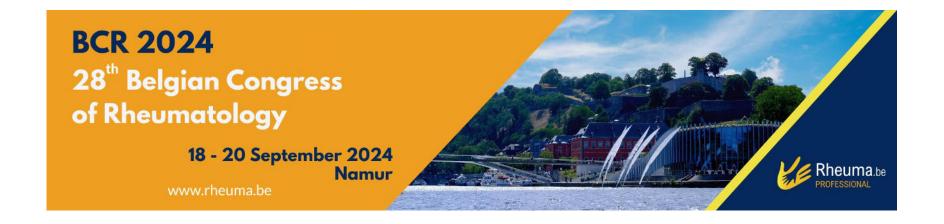

# Abstract Submission Guidelines

## Click on the link below to start and create a profile:

https://na.eventscloud.com/eSites/796419/Welcome

## 28th Belgian Congress on Rheumatology

#### **Abstract Submission Form**

| If you already have a password, please log in.                                     |                |  |
|------------------------------------------------------------------------------------|----------------|--|
| If you forgot your password, click here.                                           |                |  |
| If you do not have an account/password yet, click here.                            |                |  |
|                                                                                    |                |  |
| In case of problems with this online form, please contact astrid@medicongress.com. |                |  |
| Email                                                                              | Password Login |  |
| Forgot Password • New User? Click Here                                             |                |  |

When accessing the online platform for the first time, you will be asked to register as a new user.

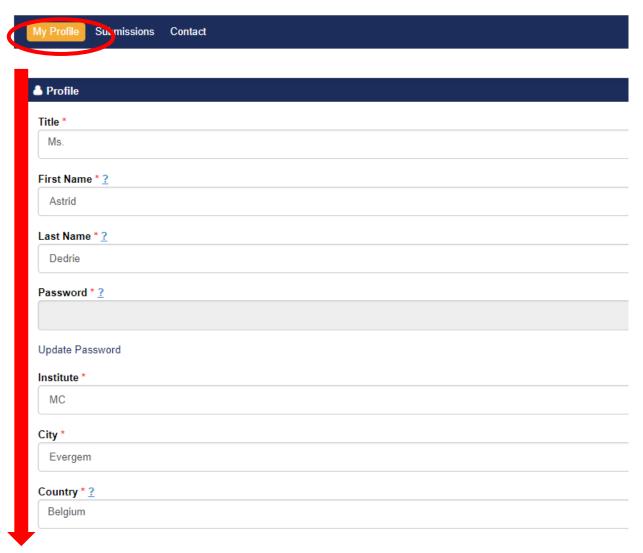

Fill out your personal data, choose a password and click 'save'. Once you clicked on 'save', you will see more topics in the header. Now you can start submitting an abstract.

Click on 'Submissions' in the header and then 'Add new'.

My Profile Submissions Contact

## Click on 'Add New' to submit your abstract(s).

Your Submissions

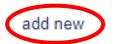

There are no Submissions. Click add new above to create one.

Select the event for which you would like to submit an abstract and fill out the requested fields.

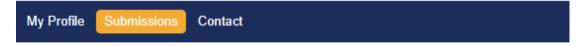

### Click on 'Add New' to submit your abstract(s).

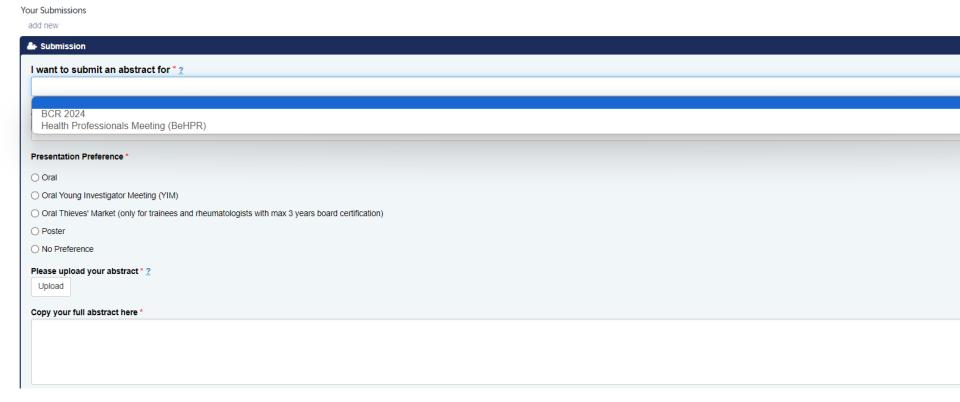

List the author(s) as follows:
Corresponding/Presenting Author (if this is the same person) OR
Corresponding Author
Presenting Author

Do not add the co-authors but make sure they are listed in the uploaded abstract.

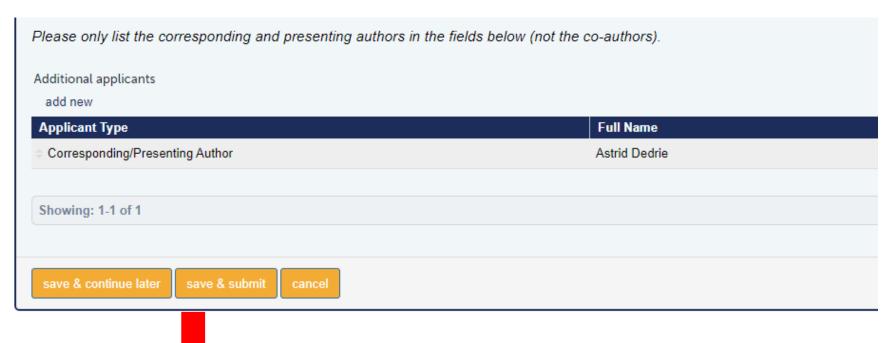

You can either click on 'save & continue later' to re-access your abstract and change it or on 'save & submit' to complete/finalize it. Once you have 'Saved and Submitted' your abstract, you cannot make changes anymore.

Your abstract(s) is/are only uploaded successfully when you receive an automatic reply confirming your submission(s):

BCR 2024 - Your submission has been created

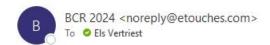

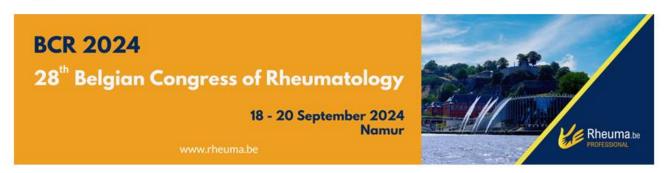

Dear \*/Your\_question/\* \*/Iname/\*,

Thank you for your abstract submission for BCR 2024, which you can access here:

https://na.eventscloud.com/eselectv3/v3/events/796419/site/view

Submission ID: \*/submissionid/\*

Submission Title: \*/submissionname/\*

Name: \*/fname/\* \*/lname/\*

This is an automatic email so please do not reply to this address.

In case of questions, please contact Mrs. Els Vertriest

Yours sincerely,

The MediCongress Team